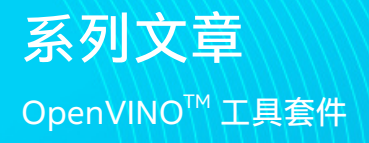

## intel.

# **Ubuntu20.04 环境下 使用 OpenVINO 部署 BiSeNetV2 模型**

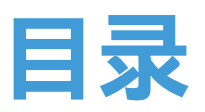

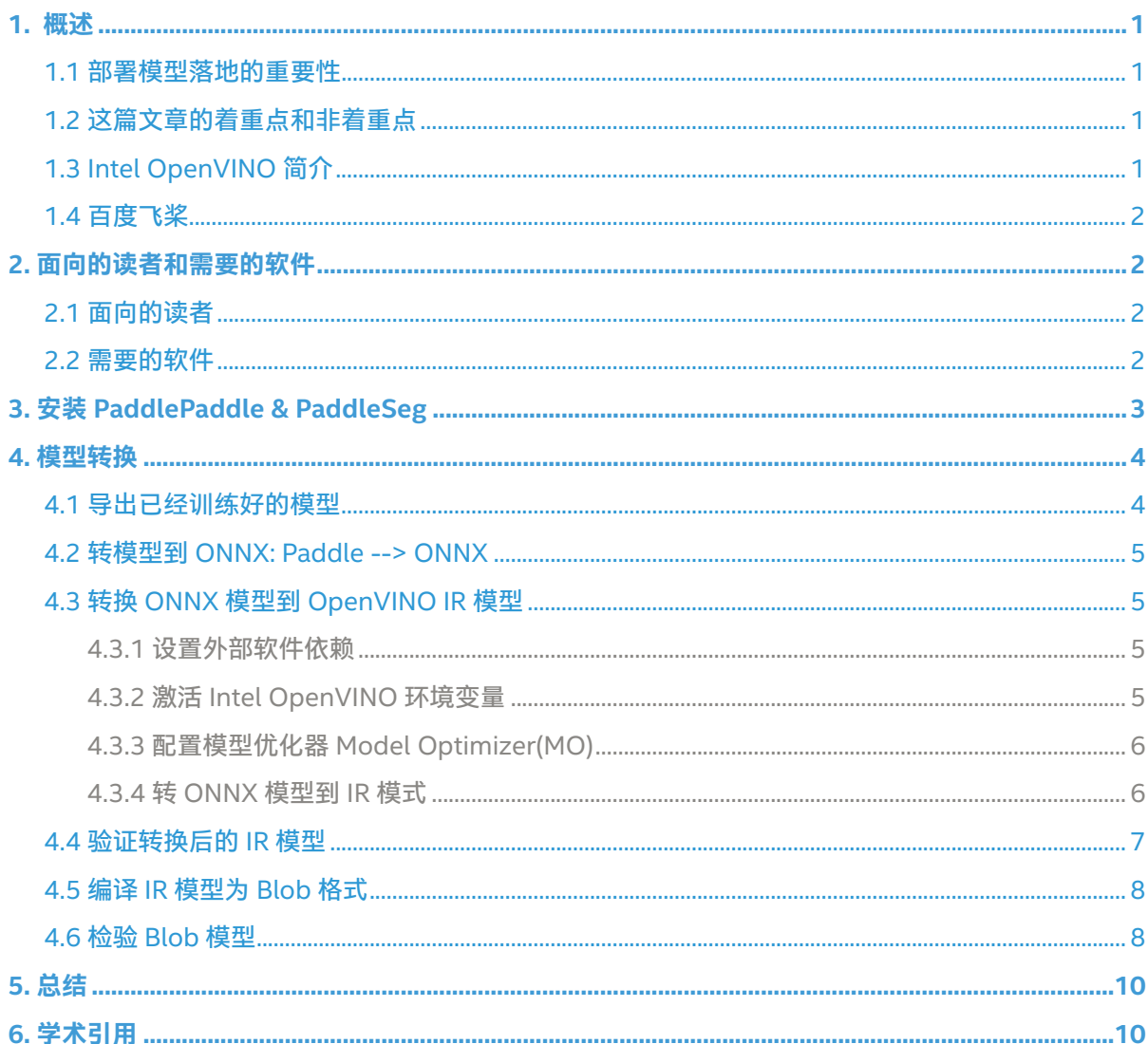

### <span id="page-2-0"></span>**1. 概述**

语义分割 (Semantic Segmentation) 是计算机视觉对现实世 界理解的基础 , 大到自动驾驶 , 小到个人应用只要细心观察都 可以发现语义分割的应用场所无处不在, 其实语义分割相当于 是 图像分割 + 对分割区域的理解。

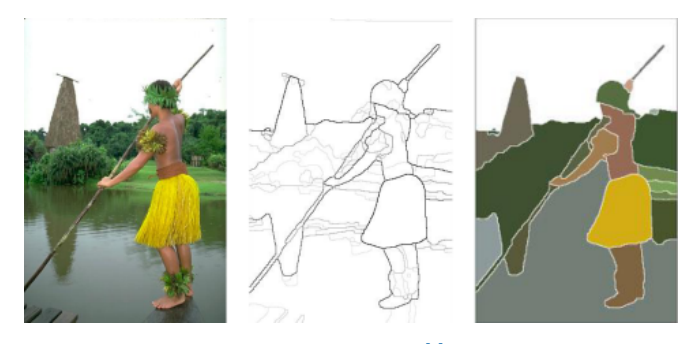

图一 : 图像分割 [1]

图一可以看出图像分割就只负责分割出图像种不同的区域。

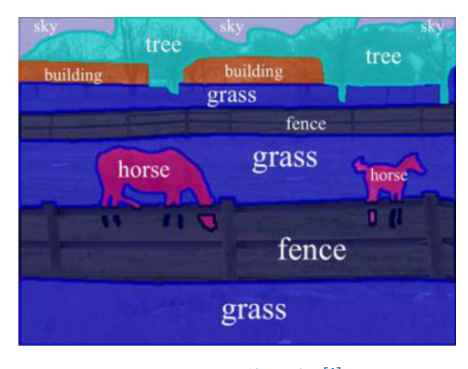

图二:语义像分割[1]

与图一的图像分割相比,图二的语义分割明显更进一步, 不仅 分割出了不同的"区域", 同时也理解不同"区域"所代表的事物 , 比如 : 马 , 草地 , 围栏 , 天空。

因此图像语义分割也称为图像语义标注 , 由于图像语义分割不 仅要识别出对象还要标出每个对象的边界 , 所以相关的模型会 具有像素级别 (Pixel Level) 的密集预测能力。

本篇文章的主要目的是展示如何把已有的百度飞桨 Paddle 模 型一步一步的部署到 Intel 的 Movidius Myriad X VPU 上, 同时本文也展示了一种思路 : 如何在浩瀚的 Internet 网络找到 正确的信息 , 少走弯路,本文用到的包含有 Intel VPU 的设备 是 OAK-D Camera, 值得一提的是, 相较于部署老模型, 本文 用到的模型是作者自己训练出来的相对较新的 [BiSeNetV2 路](https://arxiv.org/pdf/2004.02147.pdf) [面分割模型](https://arxiv.org/pdf/2004.02147.pdf), BiSeNetV2 是一个在准确度和性能方面拥有较 好平衡的模型,所有的代码都可以在第 6 部分找到链接。

#### **1.1 部署模型落地的重要性**

想必很多朋友都已经在电脑上训练过许多模型 , 但 AI 真正的 用途除了部署在常规电脑上进行大规模的工业应用外 , 还在于 与 IoT 这样的 edge devices 相结合且用于现实生活场景中 来方便人们的生活,所以如果一个模型不能脱离 PC 且运行 在低能耗的边缘设备上如树梅派 , 手机 ,Intel VPU, 那么它的 实际价值会大打折扣。

#### **1.2 这篇文章的着重点和非着重点**

正如前面提到的 , 这篇文章的着重点在于一步一步演示怎样 把已经训练好的百度飞桨 PaddleSeg 模型经过转 ONNX, 再 转到 OpenVINO IR 模型 , 最后编译成体积更小的 Blob 模型 , 直至部署到包含有 Intel Movidius Myraid X VPU 的 OAK-D 相机上为止,在每一步我都会提供相应的官网 网址 , 一步一 步的把读者推向正确的官网文档 , 减少走弯路。

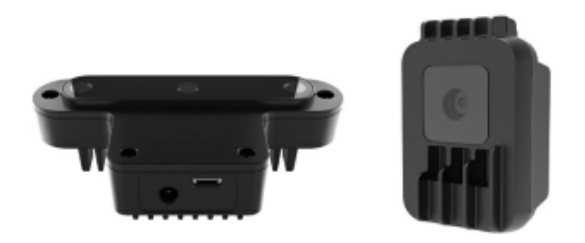

图三 :OAK-D 以及 OAK-1 Cameras

再来讲一下这篇文章不讲什么,这篇文章不讲解怎样安装 Python, Anaconda, OpenVINO 这样的基础需求框架, 以上 几个产品的官方网站教程都做的非常详细 , 而且会实时更新 , 笔者不想让自己的文章过了几个月后 out of date, 我相信对 于每个不同的技术 读相对应的官方文档可以省去很多麻烦 , 少走弯路,这篇文章更多的精力会用在讲解模型之间的转换 , 部署 , 以及排错。

#### **1.3 Intel OpenVINO 简介**

Intel OpenVINO( 以下简称 OV) 是 Intel 发布的一个综合性 工具包 , 用于快速开发解决各种任务的应用程序和解决方案,

1

<span id="page-3-0"></span>它包括人类视觉 , 自动语音识别 , 自然语言处理 , 推荐系统 等。 该工具包基于最新一代人工神经网络,包括卷积神经网 络 (CNN)、Recurrent Network 和基于注意力的网络,可跨 英特尔<sup>®</sup> 硬件扩展计算机视觉和非视觉工作负载, 从而最大限 度地提高性能。

#### **1.4 百度飞桨**

百度飞桨 ( 以下简称 Paddle) 是百度旗下一个致力于让 AI 深度学 习技术的创新与应用更加简单的工具集,其中包括 ,PaddleCV, PaddleSeg,PaddleClas 等工具帮助您快速的搭建起 AI 应用程 序 , 最快落地 AI 模型项目,对于有过 Tensorflow, PyTorch 经 验的朋友来说 , Paddle 的角色和前面二者是一样的 , 都是高度 集成的 AI 框架,目前 Paddle 有很活跃的开发者社区,有利 于快速找到自己需要的答案和帮助。

## **2. 面向的读者和需要的软件**

#### **2.1 面向的读者**

本文面向的读者是具有一定编程能力和经验的开发人员 ,AI 模 型开发员 , 熟悉 Python 语言 , 并使用 Anaconda, 已有训练 好的模型 , 期待能部署到边缘设备上来投入实际生产中,对于 0 基础的读者也是一个很好的机会通过一篇文章一并了解以 上的几个技术以及怎样综合使用这些技术 , 让它们成为您得心 应手的工具来帮助您最快的实现 AI 部署。

#### **2.2 需要的软件**

Anaconda, Python( 创建 Anaconda 虚拟环境的时候会自带 ), OpenVINO, Paddle, PaddleSeg, Paddle2Onnx, mamba。

## <span id="page-4-0"></span>**3. 安装 PaddlePaddle & PaddleSeg**

在介绍完以上内容或 , 现在可以正式动工啦,由于本文用到的 BiSeNetV2 路面分割模型是用 PaddleSeg 训练的 , 所以需 要先安装 PaddleSeg 的基础库 PaddlePaddle,然后再安装 PaddelSeg。

在安装 Paddle 组件之前 , 请确保您已[经安装好了 Anaconda](https://docs.anaconda.com/anaconda/install/index.html) 。

第一步 : 创建一个 conda 虚拟环境 : conda create -n "paddle" python=3.8.8 ipython

创建好环境后,别忘了激活环境 : conda activate paddle

第二步 : 安装 GPU 或者 CPU 版本的 PaddlePaddle: 至 于 是 选 择 GPU 还 是 CPU 版 本 的 Paddle, 主 要 是 根 据 您 的硬件配置,如果您有 NVIDIA 最近几年的显卡例如 :RTX 1060, RTX 2070 等 , 那么请选择安装 GPU 版本。

#### 首先安装 NVIDIA 的 cudnn

conda install cudnn

安装的时候也可以把 conda 换成 [mamba](https://github.com/mamba-org/mamba), 从而得到更快的 下载速度。

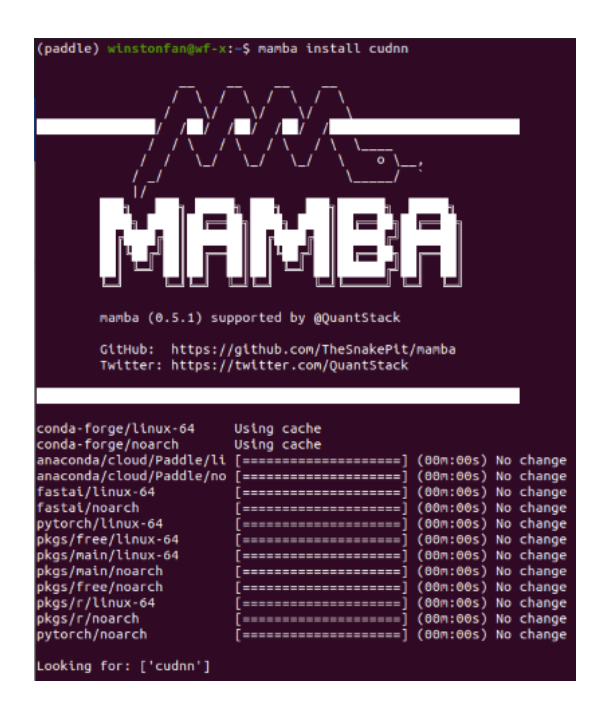

图四 : 使用 Mamba 安装 cudnn

这 里 快 速 介 绍 一 下 mamba, 它 是 Conda 的 C++ 实 现, 相比于 Conda, 它提供多线程下载 , 这也就意味着它可以比 Conda 更好的利用网络资源 , 下载的更快,同时它也能更 快的解析依赖项,估计用 Conda 多的朋友应该会遇到过 , Conda 有时候查找依赖项非常慢 很耽误时间, Mamba 是您 的好朋友,以下教程种再看到 conda 的命令 , 大家都可以自 动替换成 mamba 来提高速度 , 让您的效率飞起来 ~ !

安装 PaddlePaddle 的时候 , [Paddle 的官网是](https://www.paddlepaddle.org.cn/)您的好朋友,(任 何时候安装任何东西 , 找到官网一般就能获取最新的指南 ), 我以 Ubuntu 20.04 的系统为例 ( 如果您用其他的系统 , 那么 请选择相应的选项 )。

#### 快速安装

本地快速安装,开发灵活 推荐有深度学习开发经验、有源代码和安全性需求的开发者使用

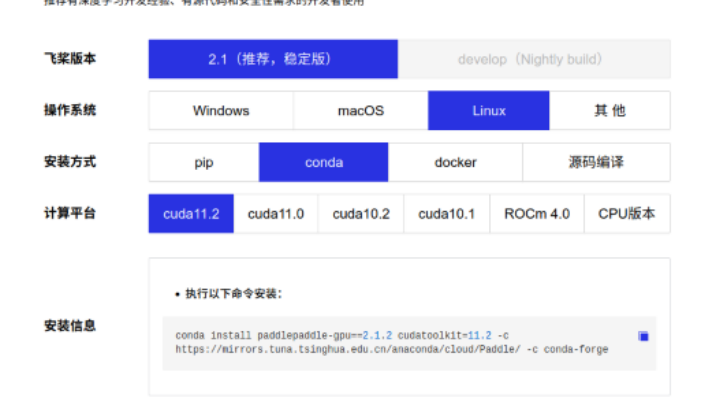

#### 图五 : 安装 [PaddlePaddle](https://www.paddlepaddle.org.cn/)

#### 具体命令如下 :

conda install paddlepaddle-gpu==2.1.2 cudatoolkit=11.2 -c https://mirrors.tuna.tsinghua.edu. cn/anaconda/cloud/Paddle/ -c conda-forge

安 装 完 底 层 框 架 之 后 , 是 时 候 安 装 PaddleSeg 啦, 同 理 , 安装 [PaddleSeg](https://github.com/PaddlePaddle/PaddleSeg) 的时候您的好朋友还是它的官网或者它的 Github 仓库。

pip install paddleseg

git clone https://github.com/PaddlePaddle/PaddleSeg

安装完 PaddleSeg 之后 我们就可以开始激动人心的步骤 : 导 出已经训练好的模型~!

## <span id="page-5-0"></span>**4. 模型转换**

模型的转换分为 4 个步骤 :

- (1)导出已经训练好的模型
- (2)转换到 ONNX 模型
- (3)通过 ONNX 模型转换到 OpenVINO 的 IR 模型
- (4)最后编译 IR 模型成为 .blob 模型

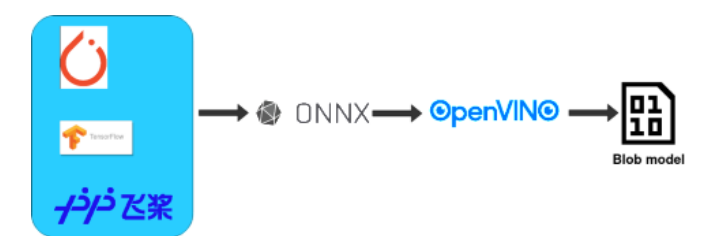

#### 图六 :AI 模型的转换过程

其 中(3) 和(4) 都 是 可 以 在 Intel Movidius Myriad X VPU 上部署测试的。

#### **4.1 导出已经训练好的模型**

这里我以我的路面分割模型为例 ( 如果您有自己的模型 , 请替 换掉下面例子中的模型, 并且更新相应的配置即可), 命令的 格式如下 :

export CUDA\_VISIBLE\_DEVICES=0 # 设置 1 张可用的卡 \$ python export.py --config /Github/PaddleSeg/ configs/bisenet/bisenet\_road\_224.yml --model / models/paddle/road\_seg\_224\_miou\_9383\_6000iter. pdparams

具体训练好的模型以及训练模型的代码已经发布到了百度的 AI Studio 上面 : [\[AI 创造营 \] 基于 BiSeNetV2 的路面分割模](https://aistudio.baidu.com/aistudio/projectdetail/2284078?channelType=0&channel=0) [型。](https://aistudio.baidu.com/aistudio/projectdetail/2284078?channelType=0&channel=0)[2]

如果想知道更多参数 , 您的好朋友还是 PaddleSeg 的官方 Github Repository: [模型导出](https://github.com/PaddlePaddle/PaddleSeg/blob/release/2.2/docs/export/export/model_export.md)。

#### **来讲解一下这条命令:**

--config 是用来指定模型配置参数的文件, 在这个文件里它 说明了您使用的模型叫什么名字 , 比如在我的例子中 , 使用的 模型叫做 : BiSeNetV2, 您需要的分类有多少种 , 用了什么优 化器 , 损失函数是什么 ,batch size 是多少等等都在这个文件 里面。

#### **来看一下 [bisenetv2\\_road\\_224.yml](https://github.com/franva/Intel-OpenVINO-Paddle) 文件的内容:**

base: '../ base /cityscapes 1024x1024.yml' train\_dataset: type: Cityscapes transforms: - type: RandomPaddingCrop crop\_size: [384, 384] - type: RandomHorizontalFlip prob: 0.3 - type: Resize target size: [224,224] - type: Normalize mode: train

val\_dataset: type: Cityscapes transforms: - type: Resize target size: [224,224] - type: Normalize mode: val

model: type: BiSeNetV2 num\_classes: 2

optimizer: type: sgd weight\_decay: 0.0005

#### loss:

types:

- type: CrossEntropyLoss
- type: CrossEntropyLoss
- type: CrossEntropyLoss
- type: DiceLoss
- type: DiceLoss

coef: [1, 1, 1, 1, 1]

<span id="page-6-0"></span>batch size: 8 iters: 6000

lr\_scheduler: type: PolynomialDecay learning rate: 0.01 end\_lr: 0.0001 decay\_steps: 0.9

一个小窍门就是 , 参考 PaddleSeg 项目里已有的模板 ( 例 如 您 刚 克 隆 的 PaddleSeg 代 码 下 面 的 configs/bisenet/ bisenet\_cityscapes\_1024x1024\_160k.yml) 一级一级的 追查回到最底层的模板 , 您就差不多可以知道在 xml 文件里 有哪些参数可以指定的了,同时也参考自己在训练 AI 模型的 时候代码里用到了哪些参数 , 基本上都是要在这个 config 文 件里面反映出来的。

--model 指向的是您已经训练好的模型文件。

#### **4.2 转模型到 ONNX: Paddle --> ONNX**

模型导出后第一道转换现在开始了, Paddle 提供了转换工 具 [Paddle2onnx](https://github.com/PaddlePaddle/Paddle2ONNX),我们先来安装它 :

pip install paddle2onnx

#### 是时候转化模型到 ONNX 啦 :

paddle2onnx \ --model dir inference \ --model filename model.pdmodel \ --params filename model.pdiparams \ --save\_file road\_seg.onnx \ --opset\_version 11 --enable\_onnx\_checker True

这里 model\_dir, model\_filename, 以及 params\_filename 和 Save\_file 替换成自己的文件路径就好。

- --model dir 是转换后的模型要保存的目录
- --enable\_onnx\_checker 把这个也启动 , 让转换程序帮我们 检查模型

#### **我当时遇到的问题 :**

[Opset\\_version 的默认值是 9](https://github.com/PaddlePaddle/Paddle2ONNX#parameters), 当我在转 BiSeNetV2 的时候 一开始并没有指定这个 , 而且出错了 , 经过研究 , 发现是因为 BiSeNetV2 的框架比较新, 需要把这个 opset\_version 调高 到 11,更改到 11 后就好了,目前看到官网能稳定支持的是 11, 但是也有看到过别人用 12 的 , 大家可以边试边用。

如果转换成功啦则会看到类似的如下信息 :

2021-08-23 22:14:33 [INFO] ONNX model generated is valid.

2021-08-23 22:14:33 [INFO] ONNX model saved in / onnx\_models/road\_seg.onnx

#### **4.3 转换 ONNX 模型到 OpenVINO IR 模型**

铺垫了很久 , 终于来到了这一步。

先来快速介绍一下 OpenVINO 的 IR 模型, IR 的全称叫做 Intermediate Representation, IR 格式的模型是由 2 个文 件组成的 , 它们分别是 .xml 和 .bin。

来到这一步之前请确保您的 Intel OpenVINO 安装成功啦, 怎 样 安 装 Intel OpenVINO 呢 ? 您 的 好 朋 友 又 要 出 现 了 : [Intel OpenVINO 官网安装教程](https://docs.openvinotoolkit.org/cn/latest/openvino_docs_install_guides_installing_openvino_linux.html#install-openvino) , 这里是 [Intel OpenVINO 官](https://software.seek.intel.com/openvino-toolkit) [方下载地址](https://software.seek.intel.com/openvino-toolkit)。

Intel OpenVINO 的安装包里 3 种安装选项分别是:

- 图像界面 GUI 安装
- 命令行安装
- 命令行安装安静模式

对于新手 , 推荐用 GUI 安装 , 清清楚楚 明明白白。

#### **4.3.1 设置外部软件依赖**

安装成功后 , 记得把 [Install External Software Dependencies](https://docs.openvinotoolkit.org/cn/latest/openvino_docs_install_guides_installing_openvino_linux.html#install-external-dependencies) 这个部分的要求也跟完这一步是需要的。

#### **4.3.2 激活 Intel OpenVINO 环境变量**

小提示:接下来要使用 OV 就要设置好它的环境变量, [官方教](https://docs.openvinotoolkit.org/cn/latest/openvino_docs_install_guides_installing_openvino_linux.html#set-the-environment-variables) [程](https://docs.openvinotoolkit.org/cn/latest/openvino_docs_install_guides_installing_openvino_linux.html#set-the-environment-variables)要求把环境变量加载到您的 .bashrc 文件里 , 这样每次打开 任何命令行接口都可以自动加载 OV 的环境变量, 但是我在 实际使用过程中发现了一个问题 , 安装完 OV 后 , 我的一部分 程序开始报错 , 出现了一个和 Gstreamer 相关的错误信息,

<span id="page-7-0"></span>经过研究发现原来 OV 的环境变量会和 Anaconda 的虚拟环 境冲突 , 导致 GStreamer 出现问题。

其实解决方法也很简单,我们一般只会在模型转换的时候用 到 OV, 那么就不要把 OV 的环境变量设置到 .bashrc 文件里面 , 只需要在使用 OV 之前 , 在命令行里激活 OV 的环境变量就行。

激活环境变量的方法如下 :

source /opt/intel/openvino\_2021/bin/setupvars.sh

记住 /opt/intel/openvino\_2021/bin 是默认的 OV 安装路 径 , 如果您改变了路径 , 请记得也随之改变这里的路径。

#### **4.3.3 配置模型优化器 Model Optimizer(MO)**

相信我 同志们 , 我知道过程很长 , 但是曙光就在眼前啦 ~! 这 个就是开始转 OpenVINO IR 模型前要调整的最后一步 , 坚持 住~!

MO 是一个基于 Python 的命令行工具 , 可以用来从其他流行 的人工智能框架例如 Caffe, ONNX, TensorFlow 等 导入训 练好的模型,没有用 MO 优化过的模型是不能用来在 OV 上 做推理的。

在这一步可以只为您需要的环境比如 ONNX, 或者 Tensorflow 等做配置 , 但也可以一下配置好可以适用于各种人工智能框 架的环境,我在这里选择了后者,毕竟路慢慢其修远 现在用 ONNX 之后也有可能用到任何其他网络。

那么第一步先 CD 到 MO 设置的文件夹里面 : cd /opt/intel/openvino\_2021/deployment\_tools/ model\_optimizer/install\_prerequisites

然后运行以下命令来安装要求的依赖项 : sudo ./install\_prerequisites.sh

#### **4.3.4 转 ONNX 模型到 IR 模式**

cd /opt/intel/openvino\_2021/deployment\_tools/ model\_optimizer

python mo\_onnx.py --input\_model /inference/onnx models/road\_seg.onnx \

--output\_dir /openvino/FP16 \  $-$ input shape  $[1,3,224,224]$  $-$ data type FP16 \ --scale\_values [127.5,127.5,127.5] \ --mean\_values [127.5,127.5,127.5]

由上面的命令行可以看出 , 在转换的时候您可以用 --data\_type 来指定模型的精度, --input\_shape 来指定模型接受图像的形状。

最关键的两点我要拿出来讲 , 分别是 --mean\_value(MV) 和 - scale\_values(SV)。

在转到 IR 模型的时候如果指定了这 2 个参数 , 那么在之后 用模型做推理的时候就可以不用做 Normalization, 或许 您可能觉得这个并没有什么用处 , 但是这 2 个选项省了我 很多事情 , 它们会在模型内部直接生成 2 个操作来帮您做 Normalization。

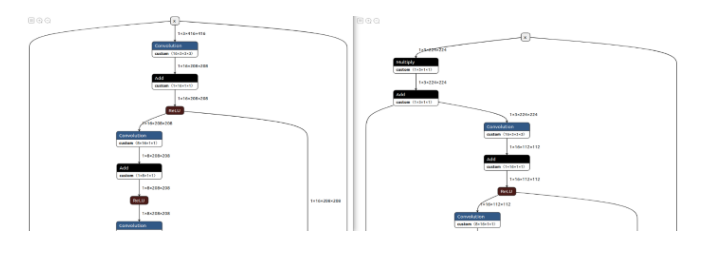

图七 : 左边为未指定 MV 与 SV 的模型 VS 右边 包含了 MV 和 SV 的模型

#### **如果转换成功 , 您将会看到如下输出 :**

Model Optimizer arguments:

#### Common parameters:

- Path to the Input Model:
	- /inference/onnx\_models/road\_seg.onnx
- Path for generated IR: /openvino/FP16
- IR output name: road\_seg
- Log level: ERROR
- Batch: Not specified, inherited from the model
- Input layers: Not specified, inherited from the model
- Output layers: Not specified, inherited from the model
- Input shapes: [1,3,224,224]
- Mean values: [127.5,127.5,127.5]

<span id="page-8-0"></span>- Scale values: [127.5,127.5,127.5] - Scale factor: Not specified - Precision of IR: FP16 - Enable fusing: True - Enable grouped convolutions fusing: True - Move mean values to preprocess section: None - Reverse input channels: False ONNX specific parameters: - Inference Engine found in: /opt/intel/openvino\_2021/python/python3.8/ openvino Inference Engine version: 2021.4.0-3839-cd81789d294-releases/2021/4 Model Optimizer version: 2021.4.0-3839-cd81789d294-releases/2021/4 [ SUCCESS ] Generated IR version 10 model. [ SUCCESS ] XML file: /openvino/FP16/road\_seg.xml [ SUCCESS ] BIN file: /openvino/FP16/road\_seg.bin [ SUCCESS ] Total execution time: 10.50 seconds.

[ SUCCESS ] Memory consumed: 142 MB.

至此 , 如果不追求更小体积模型的话 , 那么恭喜您 这个 IR 模型 已经可以直接运行在 Intel 的 Movidius Myriad X VPU 上啦, 在推理的性能上和编译后的模型没有区别 , 但是在读取模型的 时候会比编译的后模型稍微慢一些 , 不过就只发生在程序初始 化读取模型的时候。

#### **4.4 验证转换后的 IR 模型**

在继续下去之前我们应该先检验一下这个模型是否真的转换 成功。

**在运行如下代码之前 , 请换一个命令行窗口 , 并且启动之前创 建的 Anaconda 环境 , 这样做是为了确保 OV 的环境变量和 Conda 的不互相冲突 , 产生错误。**

#### **运行如下代码 [ir.py](https://github.com/franva/Intel-OpenVINO-Paddle) 检测转换后的模型的正确性 :**

import numpy as np from openvino inference engine import IENetwork, **IECore** import cv2 import paddleseg transforms as T

def get\_net(model\_xml, model\_bin, device\_name="MYRIAD"): ie = IECore() # Read IR net = IENetwork(model=model\_xml, weights=model\_bin) input\_blob = next(iter(net.inputs)) exec\_net = ie load\_network(network=net, device name=device\_name) del net return exec\_net, input\_blob

def save\_img(img, img\_fn): cv2.imwrite(img\_fn, img)

model xml = r'/openvino/ FP16/road seg half.xml' model bin = r'/openvino/ FP16/road seg half.bin'

transforms = [ T.Resize(target\_size=(224,224)) ]

# Run inference img fn = '/data/boxhill\_079.jpeg' img = cv2.imread(img\_fn)

 $img, = T.Compose(transforms)(img)$ # add an new axis in front  $img$  input = img[np.newaxis, :] exec\_net, input\_blob = get\_net(model\_xml, model\_bin) result = exec\_net.infer(inputs={input\_blob: img\_input}) img segmentation = result['save infer model/scale 0. tmp\_1'] img\_segmentation = np.squeeze(img\_segmentation) class colors =  $[[0,0,0], [0,255,0]]$ class\_colors = np.asarray(class\_colors, dtype=np.uint8)  $img$  mask = class colors[img segmentation]  $img$  mask, = T.Compose(transforms)(img mask) img\_overlayed = cv2.addWeighted(img, 0.8, img\_mask, 0.2, 0.5) img\_overlayed = img\_overlayed.transpose(1,2,0) img overlayed =  $cv2.cvtColor(img overlayed, cv2.$ COLOR\_RGB2BGR)

<span id="page-9-0"></span>save\_img(img\_overlayed, 'demo.jpg')

在运行程序之前请记住先把您的带有 Intel Movidius Myriad X VPU 的设备链接上电脑 , 我这里用的是 OAK-D Camera。

#### **请替换掉代码中的图片和 IR 模型路径。**

如果成功 那么应该能够看到这个路面分割模型会自动识别出 路面部分并且在原有图像的路面上加上一层半透明的绿色层 , 如下图 :

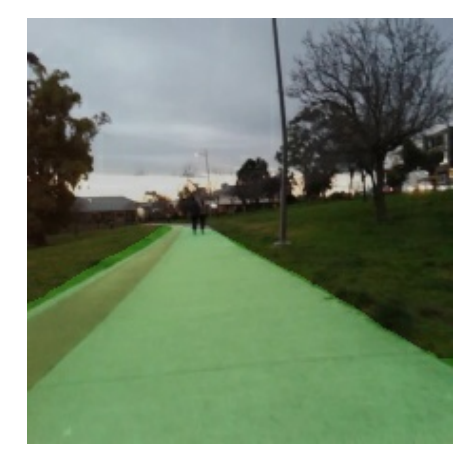

图八 : 路面分割 mask 图像

至此 , 恭喜您不仅把模型转到了 Intel OpenVINO 的 IR 格式 , 而且已经成功部署到了 Intel 的 VPU 上面了。

代码里面的 device\_name=MYRIAD就是指定模型的部署方向, 这里除了 MYRIAD 还可以是 CPU 等。

#### **4.5 编译 IR 模型为 Blob 格式**

最后的最后 , 如果您精益求精 , 不仅要部署到 VPU 上面 , 还想 要进一步减小模型体积 , 那么可以用 Intel OpenVINO 来对 IR 模型进行编译,具体命令如下 :

(base) winstonfan@wf-x:/opt/intel/openvino\_2021/ deployment\_tools/tools/compile\_tool\$ ./compile\_tool -m /openvino/FP16/road\_seg.xml \ -d MYRIAD \ -o /openvino/compiled\_u8.blob \ -ip U8 \

-il NCHW Inference Engine: IE version ......... 2021.4.0 Build ........... 2021.4.0-3839-cd81789d294-releases/2021/4 Network inputs: x : U8 / NCHW Network outputs: save\_infer\_model/scale\_0.tmp\_1 : I32 / CHW [Warning][VPU][Config] Deprecated option was used : VPU\_MYRIAD\_PLATFORM Done. LoadNetwork time elapsed: 20295 ms

**小提示 : 如果不知道各个参数的含义 , 可以使用 -h 参数来获取 参数说明。**

#### **4.6 检验 Blob 模型**

其实验证编译后的 Blob 模型的思路和 IR 模型是一样的, 唯一 需要替换的代码就是在调入神经网络时候的代码。

#### **代码如下 [blob\\_infer\\_img.py](https://github.com/franva/Intel-OpenVINO-Paddle):**

import time import cv2 import numpy as np from openvino.inference\_engine import IECore import paddleseg.transforms as T

def get\_net(model\_blob, device\_name='MYRIAD'): ie = IECore() exec\_net = ie.import\_network(model\_blob, device\_name = device\_name) input\_blob = next(iter(exec\_net.inputs)) return exec\_net, input\_blob

def save\_img(img, img\_fn): cv2.imwrite(img\_fn, img)

# Run inference img fn = '/data/boxhill\_079.jpeg' img = cv2.imread(img\_fn)

```
transforms = [
```

```
T.Resize(target_size=(224,224))
]
model blob = r'/openvino/blob/ model uint8.blob'
img, = T.Compose(transforms)(img)# add an new axis in front
img_input = img[np.newaxis, :]
t1 = time.time()
exec_net, input_blob = get_net(model_blob)
result = exec_net.infer(inputs={input_blob: img_input})
print(' time used : {}'.format(time.time() - t1))
img_segmentation = result['save_infer_model/scale_0.
tmp_1']
# img_segmentation is int32
img_segmentation = np.squeeze(img_segmentation)
                                                         class color = [[0,0,0], [0,255,0]]class_colors = np.asarray(class_colors, dtype=np.uint8)
                                                         img_mask = class_colors[img_segmentation]
                                                         img mask, = T.Compose(transforms)(img mask)
                                                         img_overlayed = cv2.addWeighted(img, 0.8, img_mask,
                                                         0.2, 0.5)
                                                         img_overlayed = img_overlayed.transpose(1,2,0)
                                                         img_overlayed = cv2.cvtColor(img_overlayed, cv2.
                                                         COLOR_RGB2BGR)
                                                         save_img(img_overlayed, "demo2.jpg")
                                                         至此 , 整个流程结束。恭喜大家成功的把模型落地 并且部署到
                                                         了边缘设备上, 期待看到你们各个精彩的应用啦 !
                                                         https://github.com/franva/
                                                         Intel-OpenVINO-Paddle, 欢迎大家提出宝贵意见。
```
## <span id="page-11-0"></span>**5. 总结**

本文一开始先介绍了图像分割和语义分割 , 阐述了部署模型 到 边 缘 设 备 的 重 要 性, 快 速 介 绍 了 Intel 的 OpenVINO 以 及百度的 PaddlePaddle 框架, 然后以一个训练好的百度飞 桨 Paddle 模型为例开始 , 一步一步带着大家把模型转换到 了 OpenVINO 的格式 , 最后编译优化 , 直到部署到 Intel 的 Movidius Myriad X VPU 上面, 对于不同的模型, 只需要适量 的改动 , 便可以快速独立的开发属于自己的 AI 应用程序。

## **6. 学术引用**

[1]: 多伦多大学 , [Semantic Segmentation](https://www.cs.toronto.edu/~tingwuwang/semantic_segmentation.pdf)。

[2]: 百度 [\[AI 创造营 \] 基于 BiSeNetV2 的路面分割模型](https://aistudio.baidu.com/aistudio/projectdetail/2284078?channelType=0&channel=0)。

如欲了解更多 OpenVINO™ 开发资料, 请扫描下方二维码,我们会把最新资料及时推送给您。

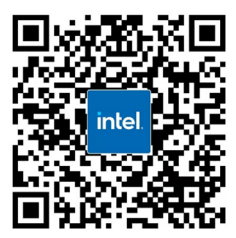

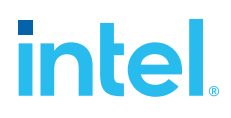

请访问www.Intel.com/PerformanceIndex了解负载及参数。结果可能不同。 性能结果基于截至配置中显示的日期的测试, 可能无法反映所有公开可用的更新。有关配置的详细信息, 请参见备份。没有任何产品或组件能够做到绝对安全。 成本及结果均不同。 英特尔技术可能需要支持的硬件、软件或服务得以激活。 英特尔并不控制或审计第三方数据。请您咨询其他来源,并确认提及数据是否准确。 © 英特尔公司。 英特尔、 英特尔标识以及其他英特尔商标是英特尔公司或其子公司在美国和/或其他国家的商标。